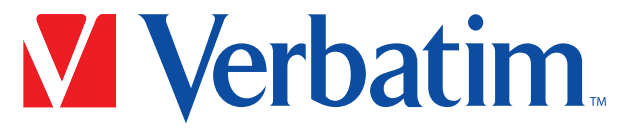

**Technologia Confiable** 

# Manual del usuario

# Grabadora óptica externa todo en uno

1

Felicidades por haber comprado su grabadora Verbatim. Antes de usar la grabadora, le pedimos que lea las siguientes indicaciones sobre su uso correcto y la compatibilidad con su sistema.

# ¿Necesita asistencia? Comuníquese con el área de Asistencia de Verbatim

www.verbatim.com.support/

# Índice

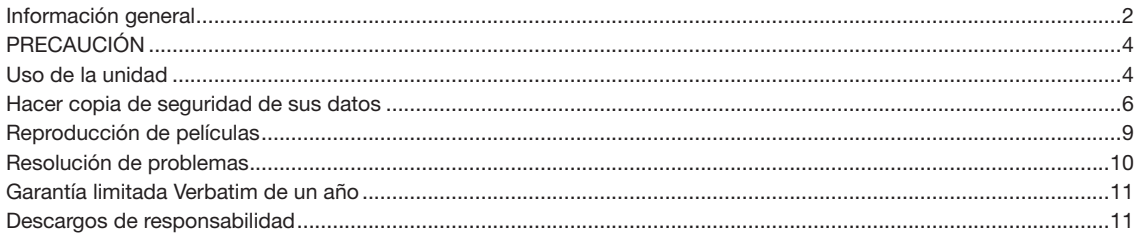

### Información general

#### Requisitos mínimos de hardware: PC con Windows:

- Sistema operativo: Windows 8.1, 10 o superior
- Puerto USB 3.0 o USB 2.0\*
- Al menos 2 GB de espacio libre en el disco duro (se recomiendan 10 GB)

#### Mac:

- Sistema operativo: Mac OS X o superior
- Puerto USB 3.0 o USB 2.0\*
- Al menos 2 GB de espacio libre en el disco duro (se recomiendan 10 GB)

\* Para el rendimiento óptimo de su grabadora Verbatim, se recomienda un puerto USB 3.0. USB 3.0 es equivalente a USB 3.1 Gen 1 y USB 3.2 Gen 1. Para más

información sobre los estándares y tipos de USB, visite www.verbatim-latinoamerica.com/usbexplained.

#### Medios compatibles:

- CD-R, CD-RW, CD-ROM
- DVD+/-R, DVD+/-R DL, DVD+/-RW, DVD-RAM, DVD-ROM
- BD-R, BD-R DL, BD-R LTH, BD-ROM, BD-RE, BD-RE DL, BD-RE TL, UHD BD, BD-R TL, BD-R QL
- M DISC DVD, M DISC BD-R

No se admiten discos Biz Card, adaptadores de disco 8M o discos Maxi Single.

#### Medios compatibles:

Note: M DISC BD-R read/write speeds are the same as regular BD-R speeds, depending on size format.

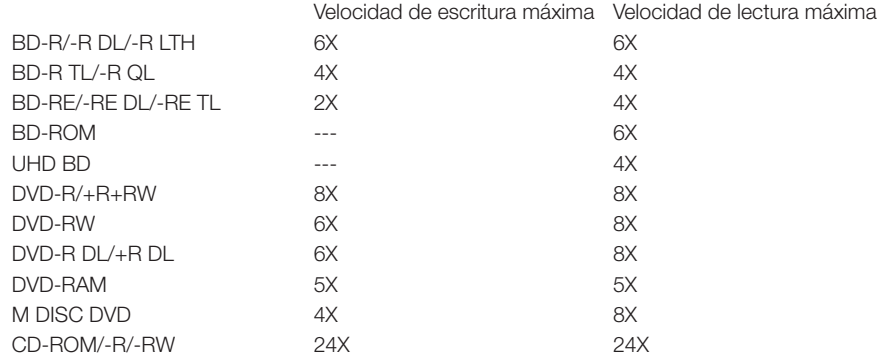

# PRECAUCIÓN

#### No seguir estas advertencias puede ocasionar daños en la unidad o en sus datos:

- Retire la unidad de manera segura mediante su sistema operativo (Windows: Barra de tareas > Desconectar o Expulsar hardware; Mac: Finder > Archivo > Expulsar) antes de desconectar el cable.
- Asegúrese de que el disco haya dejado de girar antes de abrir la puerta de la unidad.
- No deje caer la unidad ni la exponga a otro tipo de golpe mecánico repentino.
- No se debe operar el dispositivo cerca de fuentes fuertes de radiación electromagnéticas.
- La unidad solo se debe usar en posición horizontal para prevenir daños a los medios o las piezas mecánicas.
- La unidad solo debe usarse en temperaturas de 50 $^{\circ}$  a 95  $^{\circ}$ F (10 $^{\circ}$  a 35  $^{\circ}$ C).
- Si se mueve la unidad de un entorno fresco a uno caliente, se debe esperar a que la unidad se aclimate antes de operarla.
- No colocar líquidos sobre el dispositivo.
- Asegúrese de usar la unidad en un entorno limpio. El polvo o los desechos dentro del gabinete pueden dañar los componentes electrónicos internos.
- Abrir la carcasa anulará la garantía.
- Para un rendimiento máximo, se recomiendan los puertos USB 3.2 Gen 1 (USB 3.0). Al conectarlo a un puerto USB 2.0, el rendimiento (velocidad de transferencia de datos) será inferior.
- Nunca coloque pegatinas ni etiquetas en los discos. Usar discos con pegatinas o etiquetas puede causar daños en la unidad.

#### Uso de la unidad

Antes de usarla, conecte el cable USB a la unidad mediante el puerto en la parte posterior de esta. Asegúrese de que esté bien colocado en su lugar.

Para conectar la unidad a su computadora, conecte el cable USB a un puerto USB-A disponible de la computadora. Si tiene un puerto USB Type-C®, use el adaptador USB-A a USB-C incluido. La energía se proporciona a través de la conexión con el cable USB.

Si no tiene energía insuficiente para operar esta unidad, le recomendamos usar un concentrador USB con alimentación (no incluido).

Los sistemas operativos Windows y Mac proporcionan compatibilidad nativa para funciones básicas como la lectura y escritura de medios ópticos, así como el respaldo y la restauración de datos (que se describen en la sección Respaldo y restauración, en la página 6).

#### Cargar un disco

- 1. Presione el botón de expulsión de la unidad. La bandeja del disco debe abrirse.<br>2. Cologue el disco en el lugar correspondiente de la bandeja y presiónelo hasta gu
- 2. Coloque el disco en el lugar correspondiente de la bandeja y presiónelo hasta que quede bien colocado. Debe quedar plano.
- 3. Cargue el disco presionando el botón de expulsión una vez más o presionando con cuidado la bandeja para que entre.

#### Indicador de unidad ocupada

Cuando la unidad esté en uso, la luz indicadora se encenderá, y es posible que escuche el disco girando en la unidad.

#### Expulsión de discos (Windows)

- 1. Busque el icono "Retirar hardware con seguridad" en la barra de tareas. Si no lo ve, es posible que deba seleccionar "Mostrar iconos ocultos". Nota: Si, después de hacer clic en "Mostrar iconos ocultos", sigue sin poder encontrar el icono "Retirar hardware con seguridad", mantenga presionada la barra de tareas (o haga clic sobre ella) y seleccione "Personalizar". En "Área de notificación", elija "Seleccionar los iconos que aparecen en la barra de tareas". Desplácese hasta la opción "Windows Explorer: Retirar hardware con seguridad y expulsar medios", y actívela.
- 2. Mantenga presionado el icono (o haga clic con el botón derecho sobre él) y seleccione el hardware que desee retirar.
- 3. La bandeja de disco debería abrirse automáticamente. Si no se abra, presione el botón de expulsión.

#### Expulsión de discos (Mac)

Si está usando una Mac, hay 4 maneras de expulsar un disco:

- 1. Desde el escritorio: Seleccione el disco que desee expulsar y luego elija "Archivo > Expulsar".
- 2. Desde una unidad óptica: Presione el botón "Expulsar".
- 3. Desde Finder: Haga clic en el icono "Finder" en el Dock y abra una ventana de Finder. Luego, en la barra lateral del Finder, haga clic en el icono "Expulsar" junto al nombre del disco.
- 4. Arrastre el icono de la unidad desde el escritorio hasta el icono de papelera/expulsar.

Si tiene problemas para expulsar un disco, intente lo siguiente:

- Asegúrese de que ninguna aplicación abierta esté usando el disco. Si una aplicación está usando el disco, cierre la aplicación y luego intente expulsar el disco nuevamente. Si no puede cerrar la aplicación que está usando el disco, intente cerrar el archivo que esté en el disco que quiere expulsar, y luego intente expulsarlo nuevamente.
- Asegúrese de que no haya ningún otro usuario utilizando el disco. Si otro usuario está utilizando el disco, cierre la sesión de este usuario y luego intente expulsar el disco nuevamente.
- También puede expulsar un disco mientras reinicia su computadora. Navegue a "Menú de Apple > Reiniciar" y haga

clic en "Reiniciar" mientras mantiene presionado el botón del mouse o del trackpad hasta que se expulse el disco. También puede mantener presionada la tecla de "Opción" mientras reinicia su Mac. Cuando vea aparecer su disco en la pantalla, selecciónelo y presione la tecla "Expulsar".

#### Expulsión de emergencia

La unidad tiene una función que permite expulsar manualmente los discos en caso de emergencia. Para la operación normal, le recomendamos seguir las instrucciones de arriba. No obstante, en caso de emergencia, siga los pasos a continuación.

- 1. Asegúrese de que la unidad haya dejado de girar.
- 2. Asegúrese de que el dispositivo esté desactivado desconectando el cable USB del dispositivo.
- 3. Introduzca un objeto con punta fina (como un clip) en el orificio pequeño sobre el botón de expulsión. La puerta frontal se abrirá y saldrá la bandeja.
- 4. Tire con cuidado de la puerta frontal para abrirla completamente y luego retire el disco.

#### Hacer copia de seguridad de sus datos:

Esta unidad es compatible con las funciones de respaldo y restauración nativas de su PC.

#### Windows:

En sistemas Windows, el uso de Copias de seguridad y restauración (Windows 7), puede crear una imagen del sistema, un disco de reparación del sistema o crear una copia de seguridad completa.

Para hacer una copia de seguridad, seleccione "Inicio > Panel de control > Todos los elementos de Panel de control > Copias de seguridad y restauración", y siga las instrucciones.

Para crear una imagen del sistema:

- 1. Cuando se le pregunte "¿Dónde desea guardar la copia de seguridad?", seleccione "En uno o más DVDs". Después, seleccione su grabadora y haga clic en "Siguiente".
- 2. En el menú "Confirme la configuración de copia de seguridad", debería aparecer su grabadora. Verifique la cantidad de espacio en el disco y asegúrese de que el disco adecuado esté disponible. Seleccione la/s unidad/es que desee copiar de su computadora y seleccione "Iniciar la copia de seguridad".
- 3. Inserte un disco en blanco en la grabadora. Haga clic en "Aceptar" y luego, "Formatear" para comenzar la copia de seguridad. Nota: recomendamos que etiquete el disco antes de insertarlo para llevar un registro de sus copias de seguridad.
- 4. Crear la copia de seguridad puede demorar. Durante el proceso, puede seguir usando la copia de seguridad pero los

cambios a los archivos existentes o la creación de nuevos NO se guardarán en la copia de seguridad. Si la copia de seguridad requiere de varios discos, se le pedirá que inserte un disco nuevo cuando sea necesario. Deberá formatear cada disco.

5. Una vez finalizada la copia de seguridad, se le preguntará si desea crear un disco de reparación del sistema. Puede hacerlo ahora o después, siguiendo los pasos a continuación.

Para crear un disco de reparación del sistema:

- 1. Cuando se le pregunte "¿Dónde desea guardar la copia de seguridad?", seleccione "Crear disco".
- 2. Inserte un disco en blanco en la grabadora. Haga clic en "Aceptar" y luego, "Formatear" para comenzar la copia de seguridad. Nota: recomendamos que etiquete el disco antes de insertarlo para llevar un registro de sus copias de seguridad.
- 3. Una vez listo el disco de reparación, puede hacer clic en "Cerrar" para retirar el disco y después, "Cerrar" nuevamente para salir.

Para crear una copia de seguridad completa:

- 1. Seleccione "Crear una nueva copia de seguridad completa". Aparecerá una barra de progreso mientras se prepara la copia de seguridad.
- 2. Inserte un disco en blanco en la grabadora. Haga clic en "Aceptar" y luego, "Formatear" para comenzar la copia de seguridad. Nota: recomendamos que etiquete el disco antes de insertarlo para llevar un registro de sus copias de seguridad.
- 3. Crear la copia de seguridad puede demorar. Durante el proceso, puede seguir usando la copia de seguridad pero los cambios a los archivos existentes o la creación de nuevos NO se guardarán en la copia de seguridad. Si la copia de seguridad requiere de varios discos, se le pedirá que inserte un disco nuevo cuando sea necesario. Deberá formatear cada disco. Para ver el progreso de su copia de seguridad, haga clic en "Ver detalles".
- 4. Se le notificará una vez que la copia de seguridad esté completa.

Puede usar los discos de su copia de seguridad para restaurar los archivos de uno o varios usuarios. Consulte las instrucciones de restauración a continuación:

- 1. Inserte el disco con el/los archivo/s que desea restaurar.
- 2. Cuando se le indique, haga clic en "Selecciona otra copia de seguridad de la que restaurar archivos". Seleccione el periodo de restauración, seleccione su grabadora y haga clic en "Siguiente".
- 3. Marque la casilla junto a "Seleccionar todos los archivos de esta copia de seguridad". Luego, haga clic en "Siguiente".
- 4. Cuando se le pida "¿Dónde desea restaurar los archivos?", puede seleccionar "En la ubicación original" o buscar una

ubicación nueva. Después, haga clic en "Restaurar".

- 5. Si su copia de seguridad requiere de varios discos, deberá seguir el mismo proceso con cada disco.<br>6. Se le notificará una vez restaurada la copia de seguridad. Puede ver los archivos restaurados o bacer
- 6. Se le notificará una vez restaurada la copia de seguridad. Puede ver los archivos restaurados o hacer clic en "Finalizar".

#### Mac:

En los sistemas con Mac, esta unidad le permite realizar respaldo y restauración de datos mediante una carpeta de grabación.

- 1. Si quiere conservar la carpeta de grabación en el escritorio, haga clic en su escritorio. Caso contrario, abra la ventana en la que desee conservar la carpeta de grabación.
- 2. Elija "Archivo Nueva carpeta de grabación" y luego escriba un nombre para la carpeta. Nota: Deberá tener una unidad conectada, ya sea interna o externa, que pueda grabar discos para ver el comando "Nueva carpeta de grabación" en el menú Archivo.
- 3. Arrastre los elementos que desee grabar en un disco a la carpeta de grabación. Los artículos que desee grabar aparecerán como alias en la carpeta de grabación; los artículos originales permanecerán en sus carpetas respectivas en Finder.
- 4. Cuando termine de seleccionar sus archivos, haga clic derecho en la carpeta y seleccione "Grabar en disco". Puede cambiar el nombre del disco o la velocidad y luego, haga clic en "Grabar" para comenzar.
- 5. Crear la copia de seguridad puede demorar. Durante el proceso, puede seguir usando la copia de seguridad pero los cambios a los archivos existentes o la creación de nuevos NO se guardarán en la copia de seguridad. Si la copia de seguridad requiere de varios discos, se le pedirá que inserte un disco nuevo cuando sea necesario. Se le notificará una vez que la copia de seguridad esté completa.

Para tener rápido acceso a la carpeta de grabación en el futuro, arrástrela a la sección Favoritos de la barra de tareas de Finder. Si Finder no puede encontrar el archivo original para un alias, le preguntará si desea cancelar la grabación o continuar sin ese artículo. Si lo cancela, el disco permanecerá vacío.

Puede usar los discos de su copia de seguridad para restaurar los archivos de uno o varios usuarios. Consulte las instrucciones de restauración a continuación:

- 1. Inserte el disco con el/los archivo/s que desea restaurar.
- 2. Haga doble clic en el ícono del disco en su escritorio para abrir.
- 3. Arrastre y coloque los archivos en donde desee, restáurelos y guárdelos.

#### Reproducción de películas I

Si le gustaría reproducir películas en DVD o Blu-ray mediante este dispositivo, necesitará software de reproducción de películas (no incluido) y su computadora deberá cumplir con los requisitos mínimos de hardware indicados por el software de reproducción.

Nota: Para verificar si su computadora es capaz de reproducir películas en Blu-ray, descargue y ejecute CyberLink BD Advisor, en el siguiente enlace: https://www.cyberlink.com/prog/bd-support/diagnosis.do

Si su computadora cumple con los requisitos de hardware para la reproducción de películas en Blu-ray, hay muchas opciones de software de reproducción de películas disponibles, ya sea freeware, shareware o comerciales. A continuación verá una lista de algunas opciones disponibles, ordenadas según la compatibilidad con el sistema operativo:

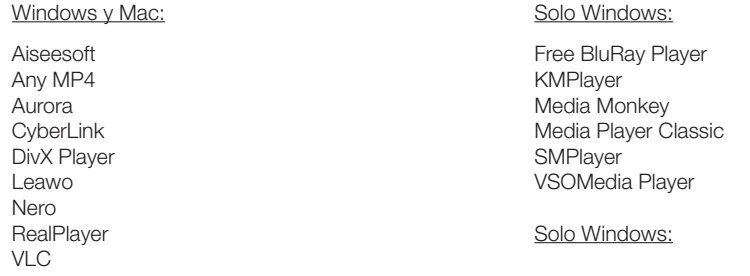

**MacGo** 

Verbatim no ofrece asistencia técnica para productos de software de terceros. Comuníquese con su proveedor de software si necesita asistencia.

#### Resolución de problemas

Si tiene problemas para usar este dispositivo, repase los problemas frecuentes a continuación antes de comunicarse con el área de asistencia técnica.

#### Requisitos de hardware

• ¿Su sistema cumple con los requisitos mínimos de hardware? Vea la lista de requisitos mínimos de hardware en las páginas 2-3.

#### Software Requirements

- Si está intentando reproducir películas, ¿su sistema tiene software de reproducción de películas instalado? ¿Su sistema cumple con las especificaciones mínimas de hardware del proveedor de software? Vea la lista de recomendaciones de software en la página 8.
- ¿Su sistema operativo está actualizado?

#### Conexión del dispositivo Verbatim

- ¿El cable está conectado correctamente a su computadora y dispositivo?
- ¿El dispositivo tiene energía? Intente expulsar el disco para ver si el dispositivo está recibiendo energía.
- ¿Su sistema operativo reconoce la unidad? Si no, intente introducir un disco en la unidad.
- ¿Su puerto USB está funcionando? Si no, pruebe con otro puerto USB o revise sus Controladores de Bus Universal en Serie en su Administrador de dispositivos.
	- o Asegúrese de que su controlador USB esté actualizado.
	- o Controle sus parámetros de suspensión selectiva de USB. Los parámetros de energía avanzados pueden deshabilitar la energía a su puerto USB.
- Windows: ¿Está desactivado el Inicio rápido? En Windows 10, el Inicio rápido deshabilita algunas conexiones USB. Revise sus opciones de energía para asegurarse de que esté desactivo.
- ¿La unidad está habilitada? En Windows, revise su administrador de dispositivos para asegurarse de que la unidad esté habilitada.

#### Velocidad de grabación

• Esta grabadora es compatible con USB 3.0. Aunque USB 3.0 permite velocidades de grabación superiores a 6X, si esta unidad está conectada a un puerto USB 2.0, la velocidad máxima de grabación de CD será de 6X. Puede encontrar las velocidades máximas de lectura/escritura de medios en la página 3.

## Garantía limitada Verbatim de un año

Verbatim Americas, LLC garantiza que este producto se encuentra libre de defectos en material y mano de obra por un periodo de un año a partir de la fecha de compra original ("El Periodo de Garantía"). Esta garantía excluye las baterías. Si este producto es encontrado defectuoso dentro del Periodo de Garantía, le será reemplazado sin ningún costo. Usted lo puede devolver con su recibo de caja original al lugar de compra o puede contactar a Verbatim. En los Estados Unidos y Canadá llame al 1-800-538-8539. En México llame al (55)55284642. El reemplazo del producto es el único remedio bajo esta garantía y ésta no se aplica al uso y desgaste normal o al daño resultante de uso anormal, mal uso, abuso, negligencia o accidente o cualquier incompatibilidad o mal desempeño debido al programa de computadora o equipo utilizado. VERBATIM NO SERÁ RESPONSABLE POR PÉRDIDA DE DATOS O CUALQUIER DAÑO INCIDENTAL, CONSECUENCIAL O ESPECIAL, CAUSADO DE CUALQUIER MANERA, O POR LA FALLA DE CUALQUIER GARANTÍA IMPLÍCITA, INCLUYENDO LA MERCANTIBILIDAD O UTILIDAD PARA UN PROPÓSITO PARTICULAR. Esta garantía le provee derechos legales específicos y puede que usted también posea otros derechos que varían entre estados. Algunos estados no permiten límites en daños consecuenciales, por lo que puede que estas limitaciones no se apliquen a usted.

Puede encontrar más información en www.verbatim.com/warranty.

#### Descargos de responsabilidad

USB Type-C® y USB-C® son marcas registradas de USB Implementers Forum..